4-454-824-**B2** (1)

# **SONY**

Hordozható Wifi szerver

# **Egyszerűsített** útmutató

#### WG-C10 Sorozat

## Számítógépes felhasználóknak

Köszönjük, hogy ezt a Sony készüléket választotta. Olvassa el ezt az Egyszerűsített útmutatót számítógéppel történő használat előtt. A készülék okostelefonnal vagy tablettel történő használata előtt olvassa el a készülékhez mellékelt Egyszerűsített útmutatót, vagy töltse le a "Quick Start Guide for Smartphone or Tablet users" című gyorsbeállítási útmutatót okostelefonok és tabletek részére a következő honlapról. http://www.sony.net/pws/

# **Kezelőszervek azonosítása**

Okostelefon vagy tablet töltéséhez Digitális fényképezőgép vagy USB háttértár csatlakoztatásához

USB micro B aljzat A készülék töltéséhez Csatlakozatás számítógéphez

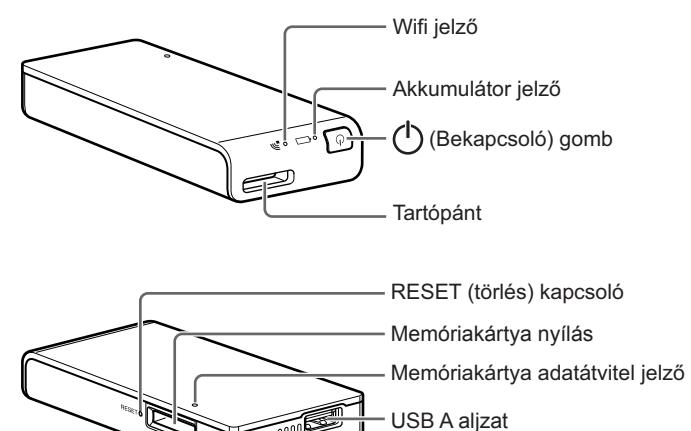

A készüléket egy számítógépről vagy a (külön megvásárolható) USB tépegységen keresztül töltse.

#### **Számítógépről való töltés esetén**

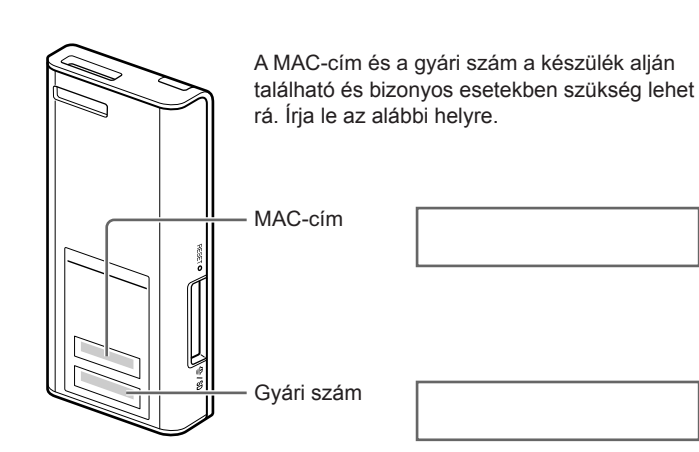

**A készülék kijelzői** 

### **Akkumulátor jelző**

#### **Töltés jelző**

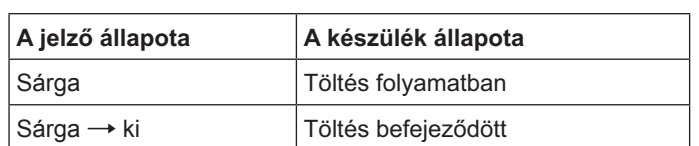

Akkumulátor töltöttség kijelzése használat közben

### 1. lépés: A készülék feltöltése

A készülék beépített akkumulátorral rendelkezik. Töltse fel a használat előtt.

A készülékkel használható jóváhagyott USB tápegységekkel kapcsolatban lásd a Súgót. (http://rd1.sony.net/help/pws/c10/gb/).

Körülbelüli feltöltési idő: kb. 3,5 óra (AC-UD10 használatával)

A körülbelüli töltési idő függ a (külön megvásárolható) USB tápegység típusától.

#### Töltés közben:

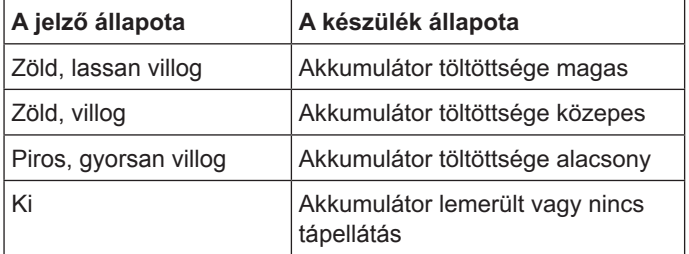

#### **Wifi jelző** رو-

- Az adatletöltés és felírás memóriakártyára Wifi-n keresztül lehetséges.
- A készülékhez csatlakoztatott USB eszközök nem használhatók.
- A töltés befejezésével a töltés jelző kikapcsol.

A töltés végesztével húzza ki az USB vezetéket.

# **Windows USB kapcsolat**

### 2. lépés: A készülék csatlakoztatása számítógéphez

- 1 Helyezzen be egy memóriakártyát a készülék nyílásába.
- 2 A mellékelt USB vezetékkel csatlakoztassa a **készüléket a számítógéphez.** Ügyeljen a vezeték irányultságára.

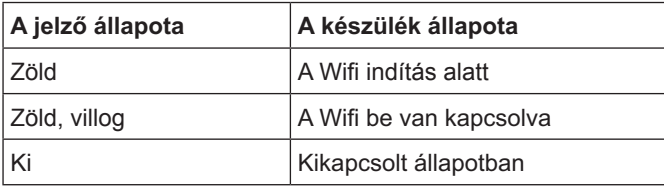

#### **Memóriakártya adatátvitel jelző**

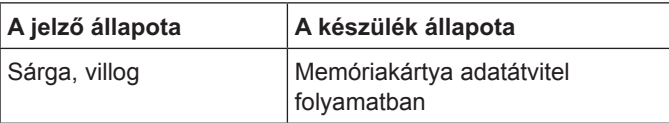

# számítógépen.

4 Hagyja jóvá az ekkor felismert "Removable disk (E:)<sup>\*</sup>" ikont a képernyőn.

\* A meghajtó neve ("E") eltérő lehet a számítógép függvényében.

#### **Megjegyzés**

• Más USB eszközök nem használható ezzel a készülékkel, amikor az USB kapcsolattal számítógéphez van kapcsolva.

# **Az USB vezeték kihúzása**

- 1 Ellenőrizze, hogy nincs adatátvitel a készülékkel.
- **2** Kattintson a **o**, to vagy a  $\diamond$  (Eszköz eltávolítása) ikonra a tálcán a képernyő jobb alsó sarkában.

Az éppen csatlakoztatott eszköz neve megjelenik.

- **3 Kattintson a készülék nevére.**
- 4 Erősítse meg a "Safe to Remove Hardware"  $üzenetet$  és kattintson az [OK]-ra.

Csatlakoztassa a készüléket a (mellékelt) USB vezetékkel a számítógépéhez.

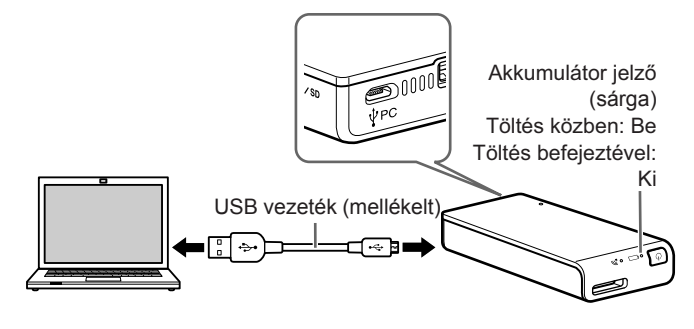

#### Körülbelüli feltöltési idő: kb. 8 óra

#### Töltés közben:

• A Wifi mód nem használható.

#### Töltés (külön megvásárolható) USB tépegységen keresztül\*

• A lemez ikon nem kerül megjelenítésre, ha nincs memóriakártya behelyezve a készülékbe.

A készüléket feltöltheti a (mellékelt) USB vezetéknek a készülékhez és az USB tápegységhez csatlakoztatásával, majd a tápegység fali konnektorba helyezésével.

> • Más USB eszközök nem használható ezzel a készülékkel, amikor az USB kapcsolattal számítógéphez van kapcsolva.

# Az USB vezeték kihúzása

- 1 Ellenőrizze, hogy nincs adatátvitel a készülékkel.
- 2 Húzza ennek az eszköznek az ikonját a Trash **ikonra. Vagy kattintson a 

A (Eject)-re ennek** a készüléknek a meghajtójelére a Finderben.
- **3 Válassza le ezt a készüléket az USB** terminálról.

\* Az USB tápegység nem tartozéka ennek a készüléknek.

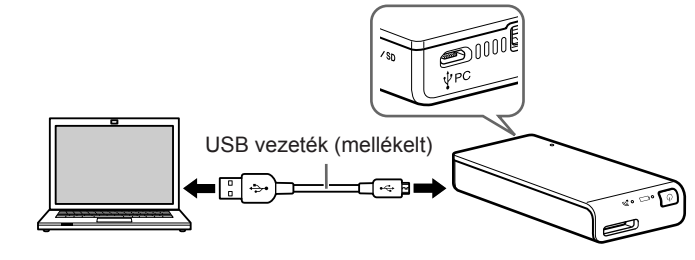

**3** Nyissa meg: [Computer] (vagy: [My **Computer] Windows XP esetén) a** 

### **Mac USB kapcsolat**

2. lépés: A készülék csatlakoztatása számítógéphez

- 1 Helyezzen be egy memóriakártyát a készülék nyílásába.
- 2 A mellékelt USB vezetékkel csatlakoztassa a készüléket a számítógéphez. Ügyeljen a vezeték irányultságára.

Ekkor elérheti a memóriakártyán található mappákat és fájlokat.

Windows 8, Windows 7 vagy Windows XP használata esetén az [OK]-ra kattintás nem szükséges.

## 5 Húzza ki az USB vezetéket a számítógépből.

Kattintson a [File]  $\rightarrow$  [New Finder Window]-ra. A kapcsolat létrejön, amikor a memóriakártya neve megjelenik a [Device]-ban.

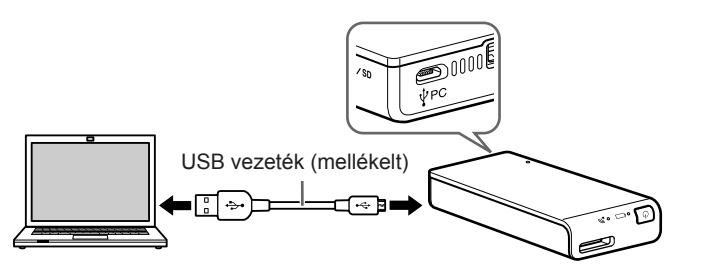

Ekkor elérheti a memóriakártyán található mappákat és fájlokat.

#### Megjegyzés

#### 2. lépés: Csatlakoztatás első alkalommal

#### **Megjegyzések**

- Amikor ez a készülék (WG-C10) csatlakoztatva van a számítógéphez Wifi-n keresztül, a számítógép internet kapcsolata kikapcsolásra kerül.
- Az internethez való csatlakoztatással kapcsolatban lásd a Súgót.
- Amennyiben ez a készülék biztonsági beállítása már beállításra került, a számítógéphez történő első csatlakozáskor jelszó megadása szükséges. Ebben az esetben a 3-as és 4-es lépés végrehajtása nem szükséges.

#### 1 Kapcsolja be ezt a készüléket.

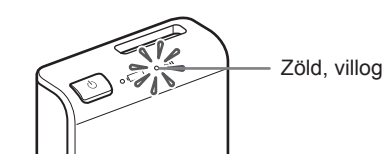

#### 2 Csatlakoztassa a számítógépét a Wifi hálózathoz.

#### **Windows XP/Windows Vista**

- $\Theta$  Kattintson a jobb egér gombbal a  $\mathbb{R}^{\mathbb{N}}$ -ra a tálca jobb alsó sarkában.
- 2) Kattintson erre: [Available Networks/Connect to a network].
- Válassza a WG-C10-xxxxxx\*-et és kattintson erre: [Connect].

#### **Windows 7/Windows 8**

- $\Theta$  Kattintson a  $\text{Im}$  -ra a tálca jobb alsó sarkában.
- Válassza a WG-C10-xxxxxx\*-et és kattintson erre:
- [Connect]. \* Az "xxxxx" a MAC-cím utolsó 6 számjegye. A MAC-cím helyét a "Részegységek" szakaszban az Egyszerűsített útmutató vonatkozó helyén találhatja meg.

# 3 Hagyja jóvá a kapcsolódást.

#### **Megjegyzések**

- Windows 7 vagy Windows 8 használata esetén figyelmeztető jelzés jelenhet meg a kapcsolódás közben. Lépjen tovább.
- A kapcsolat létrehozása a számítógéppel hosszabb időtartamot vehet igénybe a felhasználási körülmények függvényében.

#### **3. lépés: Biztonsági beállítások**

Ellenőrizze, hogy a böngésző proxy beállítása nem aktív. Ha aktív az állapota, akkor kapcsolja ki és hajtsa végre a következőket.

- **1** Irja be a Windows Internet Explorer címsorába a következő címet. http://192.168.40.1:8080/
- 2 A biztonsági beállítási képernyő megjelenik. Válassza a [WPA2]-t a képernyőn.
- 3 Adjon meg egy legalább 8 betűből vagy számból álló személyes jelszót.
- 4 Ismételje meg a jelszó beírását megerősítésként és válassza az [OK]-t.
- 5 A Wifi kapcsolat megszakításra kerül a jelszó beállításakor. Lépjen a következő beállítási pontra a 4. lépésben.

#### 4. lépés: Újracsatlakozás a Wifi-hez

#### 1 Csatlakoztassa a készüléket

#### **Windows XP/Windows Vista**

- $\Theta$  Kattintson a jobb egér gombbal a  $\mathbb{R}^{\mathbb{N}}$ -ra a tálca jobb alsó sarkában.
- @ Kattintson erre: [Available Networks/Connect to a network].
- Válassza a WG-C10-xxxxxx\*-et és kattintson erre: [Connect]

#### **Windows 7/Windows 8**

- $\Theta$  Kattintson a  $\text{Im}$  -ra a tálca jobb alsó sarkában. Válassza a WG-C10-xxxxxx\*-et és kattintson erre: [Connect].
- \* Az "xxxxx" a MAC-cím utolsó 6 számjegye. A MAC-cím helyét a "Részegységek" szakaszban az Egyszerűsített útmutató vonatkozó helyén találhatja meg.

#### 2 Irja be a jelszót.

Írja be a 3-as lépésben beállított jelszót szükség szerint. Az eszköz csatlakoztatva lett.

A következő alkalommal már nem szükséges megadnia a jelszót a csatlakozáskor.

**Ha jóváhagyási hiba lép fel:** 

Lehetséges, hogy hibás jelszót adott meg.

#### **Ha elfelejti a jelszót:**

Tartsa nyomva a RESET (törlés) gombot legalább 10 másodpercig az alapértelmezett gyári beállítások létrehozásához. Ezután állítsa be a jelszót a 3. lépés szerint.

# **Windows Wifi**

#### Adatelérés

Amikor USB eszközhöz csatlakozik

- 1 Csatlakoztassa ezt a készüléket az USB eszközhöz.
- 2 Csatlakoztassa ezt a készüléket a számítógéphez Wifi-n keresztül.
- 3 Irja be az Explorer címsorába a következő címet.

#### \\192.168.40.1

A "memória kártya" megosztott mappa tartalma megjelenik. Ekkor írhatja és olvashatja amemóriakártya tartalmát.

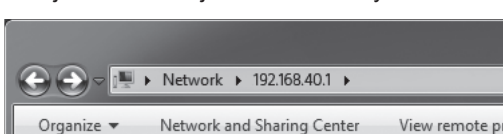

#### A proxy beállítások törlése

**Kattintson ezekre: [Tool] → [Internet Options]** → [Connect] → [LAN Settings] a Windows **Internet Explorer menüsorában.** 

#### Vegye ki a kijelölést a [Use a Proxy Server for your LAN] a proxy szerver mellől a hálózati **beállítási képernyőn.**

#### **Hasznos tanácsok**

• A kijelölés törlése előtt jegyezze fel a beállítási értékeket.

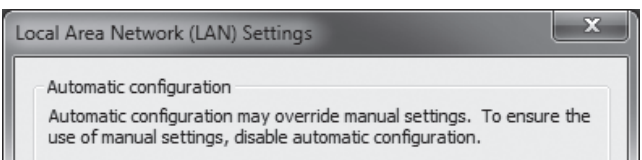

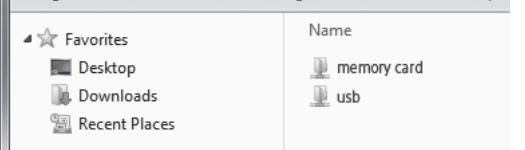

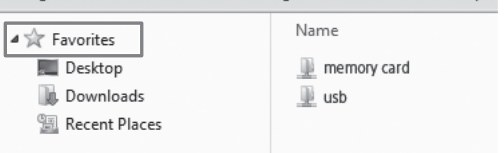

#### **Megjegyzések**

• Válassza ki a [Use a Proxy Server for your LAN] a proxy szervernél a hálózati beállítások képernyőn és állítsa vissza a vonatkozó beállításokat.

• Ha a Angolról Japánra változtatta a megjelenítés nyelvét a beállítási képernyőn a 3. lépésben, akkor a "'' karakter helyett a "¥" karaktert használja.

#### **Hasznos tanácsok**

• A "Favorites" és a "shortcut" hasznos lehet.

A "W192.168.40.1" cím beállítása a kedvencek közé: Kattintson jobb gombbal a "Favorite"-ra és válassz az "Add current location to Favorites"-t.

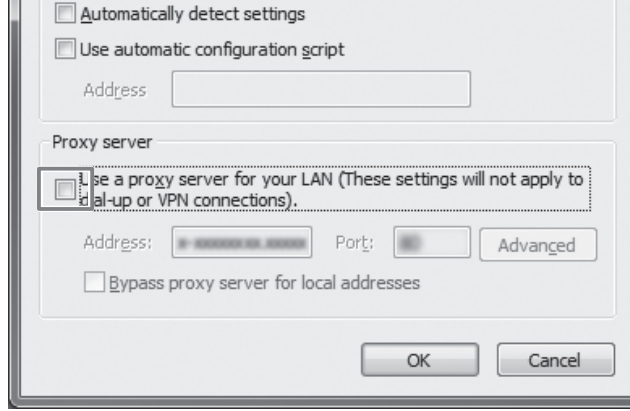

# A proxy beállítások visszaállítása

Az "usb" megosztott mappa tartalma megjelenik. Ekkor írhatja és olvashatja az USB eszköz tartalmát.

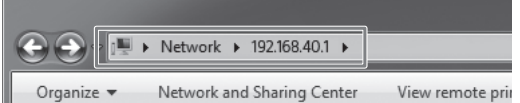

#### Csatlakozás memóriakártyához

- 1 Helyezzen be egy memóriakártyát a készülékbe.
- 2 Csatlakoztassa ezt a készüléket a számítógéphez Wifi-n keresztül.
- 3 Irja be az Explorer címsorába a következő címet.

#### \\192.168.40.1

#### 2. lépés: Csatlakoztatás első alkalommal

#### **Megjegyzések**

- Amikor ez a készülék (WG-C10) csatlakoztatva van a számítógéphez Wifi-n keresztül, a számítógép internet kapcsolata kikapcsolásra kerül.
- Az internethez való csatlakoztatással kapcsolatban lásd a Súgót.
- Amennyiben ez a készülék biztonsági beállítása már beállításra került, a számítógéphez történő első csatlakozáskor jelszó megadása szükséges. Ebben az esetben a 3-as és 4-es lépés végrehajtása nem szükséges.

#### 1 Kapcsolja be ezt a készüléket.

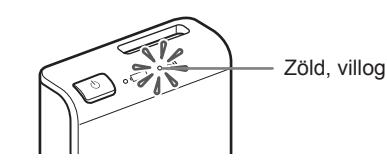

#### **2 Csatlakoztassa a számítógépét a Wifi** hálózathoz.

- $\odot$  Kattintson a  $\widehat{\mathbb{R}}$ -ra a menüsoron a képernyő jobb felső oldalán.
- Válassza a WG-C10-xxxxxx\*-et. Adja meg a jelszót szökség szerint és kattintson a [join]-ra.
- \* Az "xxxxxx" a MAC-cím utolsó 6 számjegye. A MAC-cím helyét a "Részegységek" szakaszban az Egyszerűsített útmutató vonatkozó helyén találhatja meg.

#### 3 Hagyja jóvá a kapcsolódást.

Miután a  $\widehat{\mathbb{R}}$ -ra kattintott az  $(1)$  pont során, ellenőrizze, hogy a "**V**WG-C10-xxxxxx" megjelenik-e a képernyőn.

#### **Megjegyzések**

• A kapcsolat létrehozása a számítógéppel hosszabb időtartamot vehet igénybe a felhasználási körülmények függvényében.

#### **3. lépés: Biztonsági beállítások**

Ellenőrizze, hogy a böngésző proxy beállítása nem aktív. Ha aktív az állapota, akkor kapcsolja ki és hajtsa végre a következőket.

- 1 Irja be a Safari címsorába a következő címet. http://192.168.40.1:8080/
- 2 A biztonsági beállítási képernyő megjelenik. Válassza a [WPA2]-t a képernyőn.
- **3 Adjon meg egy legalább 8 betűből vagy** számból álló személyes jelszót.
- 4 Ismételje meg a jelszó beírását megerősítésként és válassza az [OK]-t.
- **5** A Wifi kapcsolat megszakításra kerül a jelszó beállításakor.

Lépjen a következő beállítási pontra a 4. lépésben.

#### 4. lépés: Újracsatlakozás a Wifi-hez

#### 1 Csatlakoztassa a készüléket

- $\odot$  Kattintson a  $\odot$ -ra a menüsoron a képernyő jobb felső oldalán.
- Válassza a WG-C10-xxxxxx\*-et. Adja meg a jelszót szökség szerint és kattintson a [join]-ra. Válassza a WG-C10-xxxxxx\*et. Adja meg a jelszót szükség szerint és kattintson a [join] ra.

\* Az .xxxxxx" a MAC-cím utolsó 6 számjegye. A MAC-cím helyét a "Részegységek" szakaszban az Egyszerűsített útmutató vonatkozó helyén találhatja meg.

#### 2 Irja be a jelszót.

Írja be a 3-as lépésben beállított jelszót szükség szerint. Az eszköz csatlakoztatva lett.

A következő alkalommal már nem szükséges megadnia a jelszót a csatlakozáskor.

#### **Ha jóváhagyási hiba lép fel:**

Lehetséges, hogy hibás jelszót adott meg.

#### **Ha elfelejti a jelszót:**

Tartsa nyomva a RESET (törlés) gombot legalább 10 másodpercig az alapértelmezett gyári beállítások létrehozásához. Ezután állítsa be a jelszót a 3. lépés szerint.

# **Mac Wifi**

#### Adatelérés

Amikor USB eszközhöz csatlakozik

- 1 Csatlakoztassa ezt a készüléket az USB eszközhöz.
- 2 Csatlakoztassa ezt a készüléket a számítógéphez Wifi-n keresztül.
- **3** Válassza a [Go] → [Connect to Server...]-t. Adja meg: "smb://192.168.40.1" a szerver címeként, majd kattintson erre: [Connect].
- 4 Válassza a [Guest] → [Connect]-et.

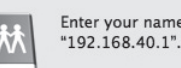

Enter your name and password for the server

A memóriakártya meghajtó ikonja megjelenik a képernyőn. Ekkor írhatja és olvashatja az USB eszköz tartalmát.

# A proxy beállítások visszaállítása

• Válassza ki a [Web Proxy (HTTP)]-t és állítsa vissza a vonatkozó beállításokat.

Az USB meghajtó ikonja megjelenik a képernyőn. Ekkor írhatja és olvashatja az USB eszköz tartalmát.

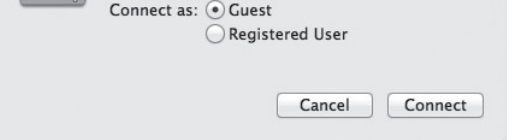

#### **5 Kattintson kétszer a [MEMORY CARD]-ra a** belistázandó kötegként.

#### Csatlakozás memóriakártyához

- 1 Helyezzen be egy memóriakártyát a készülékbe.
- 2 Csatlakoztassa ezt a készüléket a számítógéphez Wifi-n keresztül.
- **3** Válassza a [Go] → [Connect to Server...]-t. Adja meg: "smb://192.168.40.1" a szerver  $r$ címeként, majd kattintson erre: [Connect].
- 4 Válassza a [Guest] → [Connect]-et.

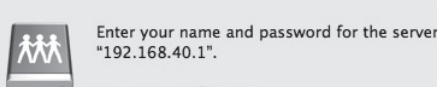

#### A proxy beállítások törlése

- 1 Indítsa el a Safari-t és válassza ezeket: **[Safari] → [Preferences...]. Kattintson erre:** [Advanced].
- 2 Kattintson erre: [Change Settings...]. Megjelenik a [Network] panel.
- **3 Vegye ki a kijelölést a [Web Proxy (HTTP)]** mellől és kattintson erre: [OK].

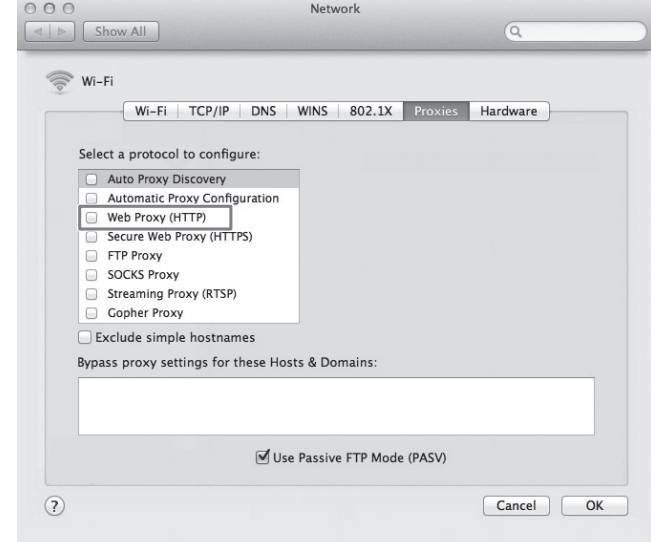

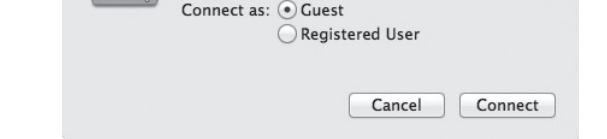

#### **5 Kattintson kétszer az [USB]-re a** belistázandó kötegként.

# **További lehetőségek**

#### **Más készülékek tápellátása**

#### 1 Csatlakoztassa a mellékelt USB vezetéket\* a tölteni kívánt eszközhöz.

\* iOS rendszerű eszköz csatlakoztatásához használja a külön vezetéket, amelyet az eszköz vásárlásakor az eszközhöz kapott.

#### **Bekapcsolás előtt**

- Kapcsolja be ezt a készüléket.
- Ellenőrizze, hogy ennek a készüléknek a hátralévő akkumulátor kapacitása elegendő-e.

#### **Tápellátás**

• A készülék legnagyobb kimenő árama 500 mA. Amennyiben a tápellátási módban a felvett áramerősség meghaladja az 500 mA áramerősséget, a biztonsági rendszer kikapcsolja a tápellátást.

#### 2 Csatlakoztassa az USB vezeték másik végét ennek a készüléknek az USB A aljzatához.

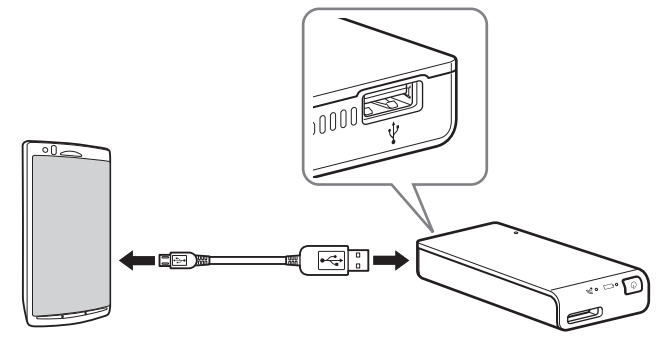

\* A tápellátási módot támogató eszközök listáját lásd az internetes kézikönyvet. http://rd1.sony.net/help/pws/c10/gb/

# A tápellátás kikapcsolása

1 Tartsa nyomva a (<sup>I</sup>) (Bekapcsolás) gombot (legalább 3 másodpercig vagy tovább).

A Wifi jelző és az akkumulátor jelző kikapcsol.

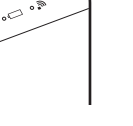

**Megjegyzés** Ne kapcsolja ki a készüléket adatátvitel közben.  $\bigoplus$ 

# **Védjegyek**

- A Microsoft, a Windows és a Windows Vista a Microsoft Corporation védjegyei vagy bejegyzett védjegyei az Egyesült Államokban és/vagy más országokban.
- Az Apple és a Mac OS az Apple Computer Inc. bejegyzett védjegye az Egyesült Államokban és más országokban.

Más, az ebben az útmutatóban előforduló márkanevek a vonatkozó cégek vagy szervezetek védjegyei vagy bejegyzett védjegyei. Ebben az útmutatóban a ™ és ® jelölések nincsenek feltűntetve.